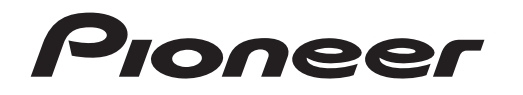

**[Quick Start Guide](#page-1-0) [Guide rapide](#page-11-0)**

[AV Receiver](#page-1-0)

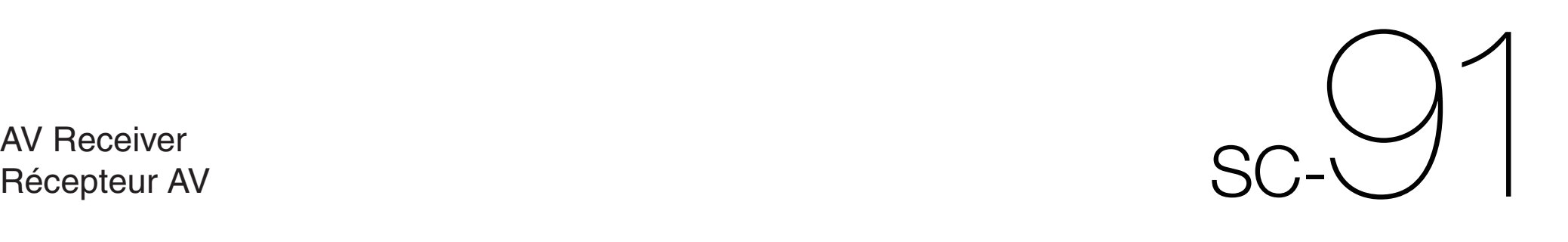

# English

<span id="page-1-0"></span>Thank you for buying this Pioneer product. This Quick Start Guide includes instructions for basic connections and operations to allow simple use of the receiver. For detailed descriptions of the receiver, see the "Operating Instructions" provided on the  $\blacksquare$  included CD-ROM  $(\emptyset)$ .

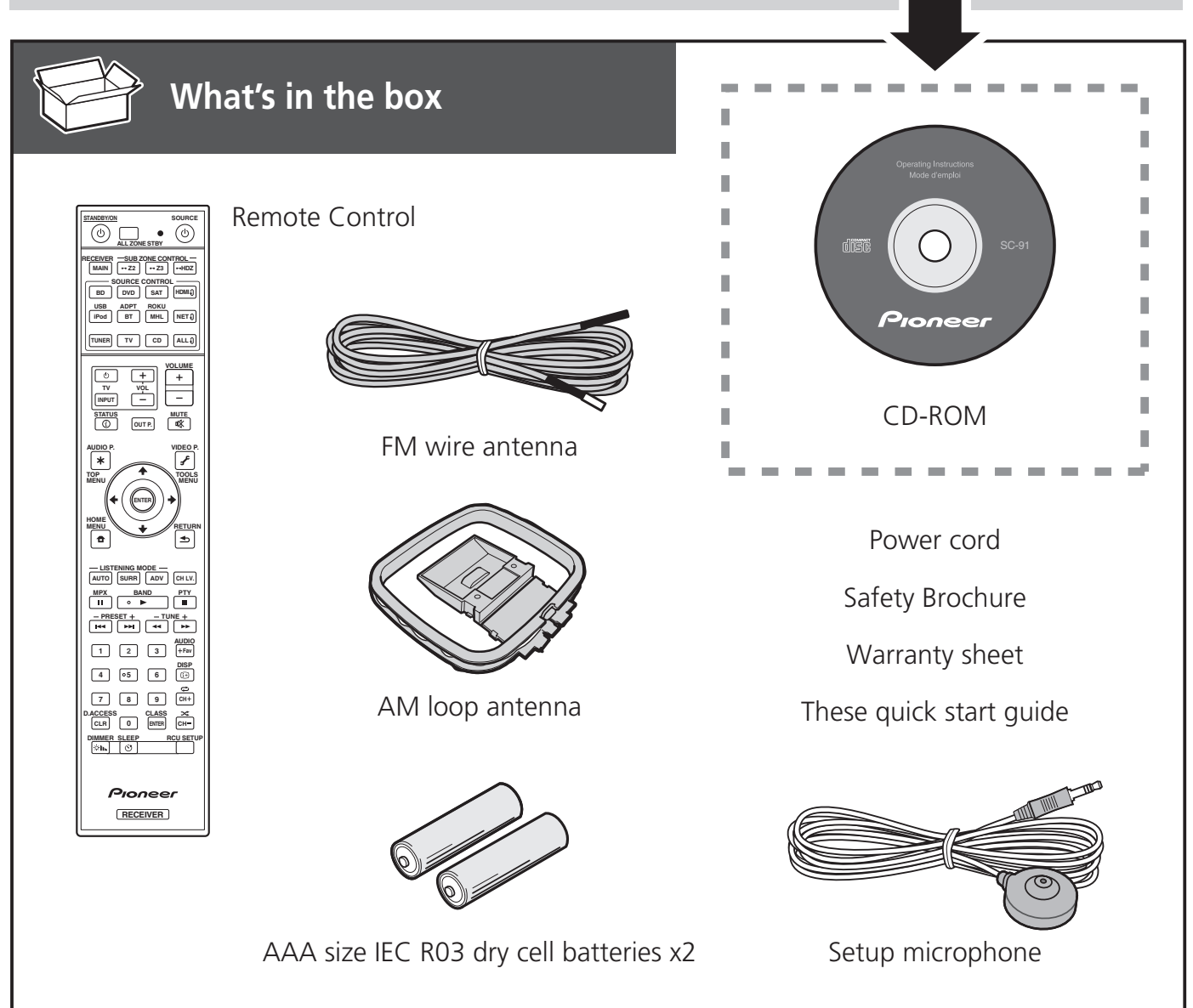

#### **VENTILATION CAUTION**

When installing this unit, make sure to leave space around the unit for ventilation to improve heat radiation (at least 20 cm at top, 10 cm at rear, and 20 cm at each side).

#### **WARNING**

Slots and openings in the cabinet are provided for ventilation to ensure reliable operation of the product, and to protect it from overheating. To prevent fire hazard, the openings should never be blocked or covered with items (such as newspapers, table-cloths, curtains) or by operating the equipment on thick carpet or a bed.

**D3-4-2-1-7b\*\_A1\_En**

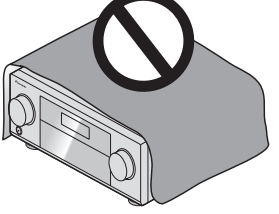

# **Connection and initial setup**

Perform connection and initial settings in any of the ways listed below.

# **Use "Start-up Navi" app to perform connection and initial settings**

- Use a smartphone/tablet.
- Network connection is required.

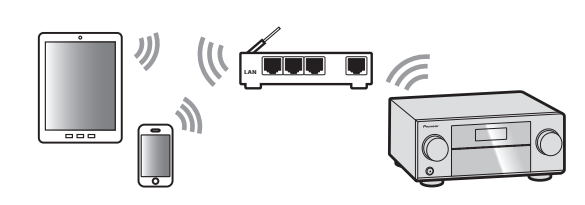

- 1 **Download and start "Start-up Navi" app.**
- 2 **Proceed along with the app guidance to perform connection and initial settings.**

### Download "Start-up Navi" app from here.

 **If you have an iPhone or iPad** Please search for "Start-up Navi" app in the App Store.

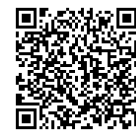

### **If you have an Android device**

Please search for "Start-up Navi" app in Google Play.

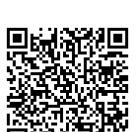

**Follow the guidance of the built-in AVNavigator to perform connection and initial settings**

- Use a Mac/PC.
- Network connection is required.

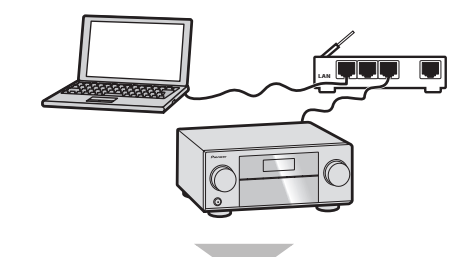

- 1 **Please read the booklet "If you have a Mac/ PC".**
- 2 **Follow the guidance of the AVNavigator built into the receiver to proceed with the connection and initial settings.**

**Follow the instructions in the booklet to perform connection and initial settings**

- **1** Read the booklet in the order of  $\boxed{\mathsf{STEP 1}}$   $\rightarrow$  $\boxed{\text{STEP 2}} \rightarrow \boxed{\text{STEP 3}}$ .
- 2 **Follow the instructions of each step to proceed.**

#### Regarding WIRELESS indicator flashing

• Flashes when using WAC Mode. (Mode where network settings can be changed by iPhone, iPad and iPod touch, when this receiver is being used as a Wi-Fi Access point)

When the power is turned on after executing network settings or through wired LAN connection, the WIRELESS indicator will stop blinking.

• When not making a network connection, there is no problem using it as is.

# If you have a Mac/PC

# Connecting to the network through LAN interface

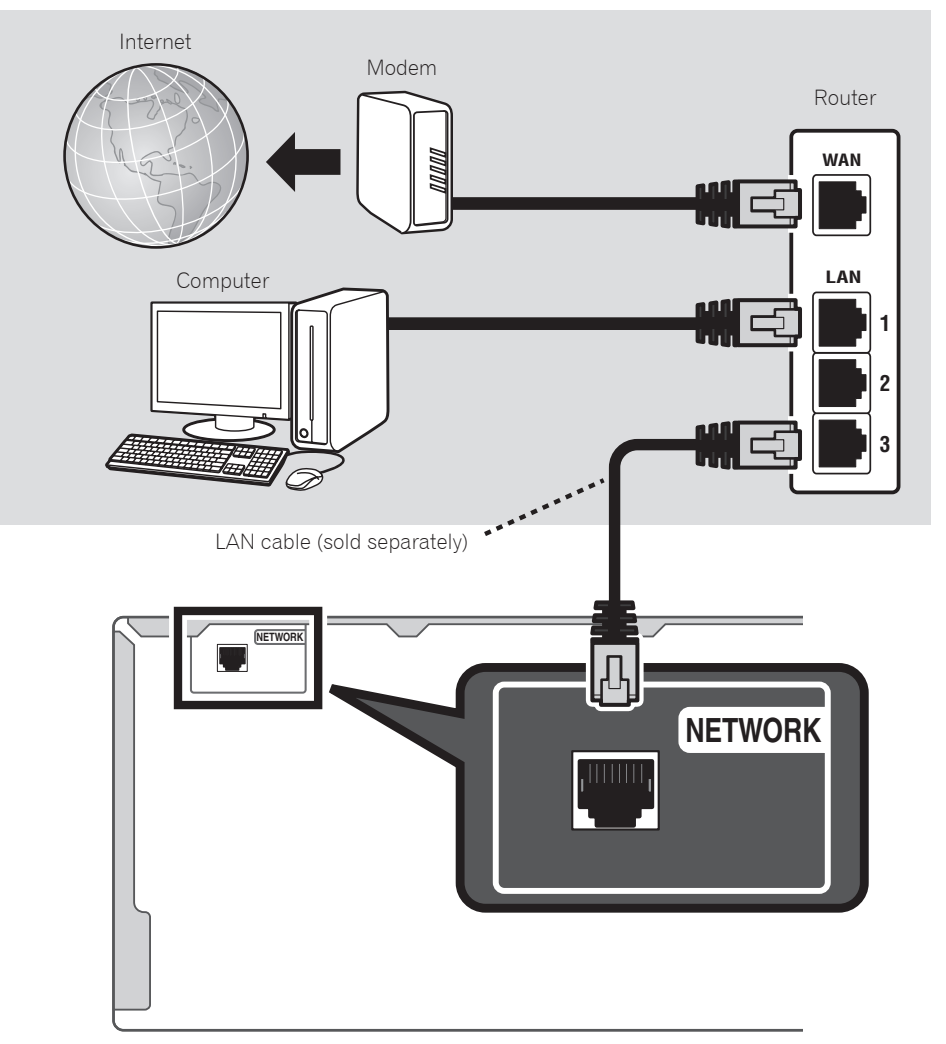

# Plugging in the receiver

After connecting to a LAN, connect the power cord of the receiver to a power outlet.

- 1 **Plug the supplied power cord into the AC IN socket on the back of the receiver.**
- 2 **Plug the other end into a power outlet.**

# Turning the power on

Press **STANDBY/ON** to switch on the receiver and your computer.

Wait a few minutes after turning the power on before performing the following operation.

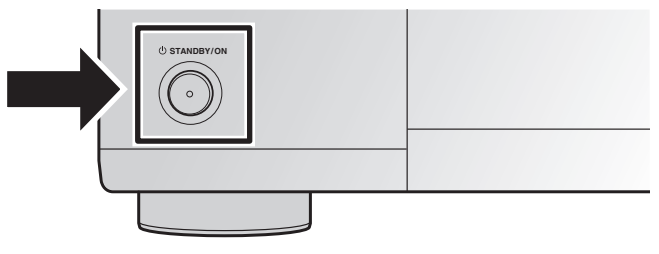

When connecting this receiver to a wireless LAN router by Wi-Fi, refer to the "Basic Setup" → "Setting by referring to the operating instructions" → "Setting network connection" in the CD-ROM's operating instructions.

# Launching the built-in AVNavigator

Operate AVNavigator by following the screen prompts of your computer. When the WIRELESS indicator is blinking slowly, the AVNavigator cannot be started. Turn this receiver off, connect the LAN cable, and turn it on again.

#### Using Mac

Launch Safari and click <SC-91> displayed in '**Bonjour**' on the Bookmarks bar.

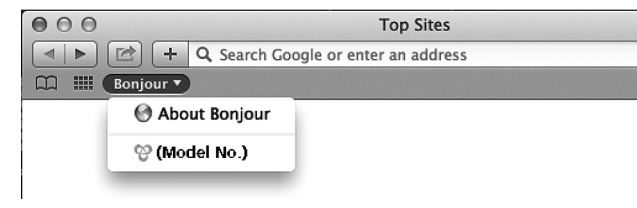

• If '**Bonjour**' is not displayed, tick the '**Include Bonjour in the Favorites bar**' check box on the '**Advanced**' tab in the Safari '**Preferences...**' menu.

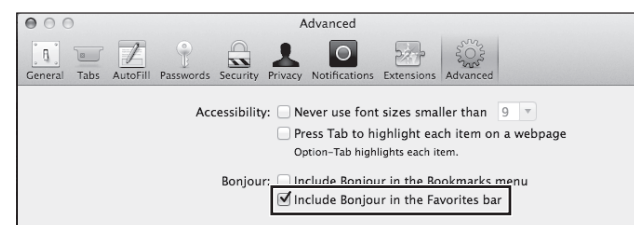

### Using Windows PC

- 1 **Start up Internet Explorer on your PC (open any random Internet page).**
- 2 **Press STATUS on the remote control and check the front panel display on the receiver (the IP address of the receiver will appear).**

(Example Text Display)

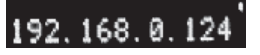

If 0.0.0.0, 192.168.1.1 or 169.254.112.202 appears in the address, it indicates that the receiver is not connected to the network. Check to make sure that the receiver and router are properly connected.

3 **Enter number in 2 above in the field in Internet Explorer shown below and then press the ENTER key.**

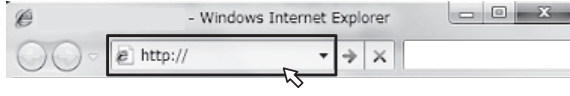

(Example Input Format) 192.168.0.124

• With a Windows PC, you can use the following method to launch AVNavigator.

Launch Explorer and then right-click <SC-91> displayed in the '**Network**' folder, then click '**View device webpage**'.

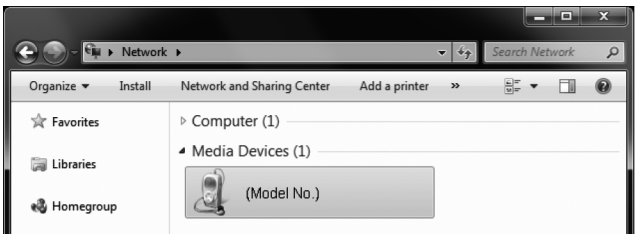

# About using Wiring Navi

Wiring Navi starts when '**Wiring Navi**' is pressed on the AVNavigator screen.

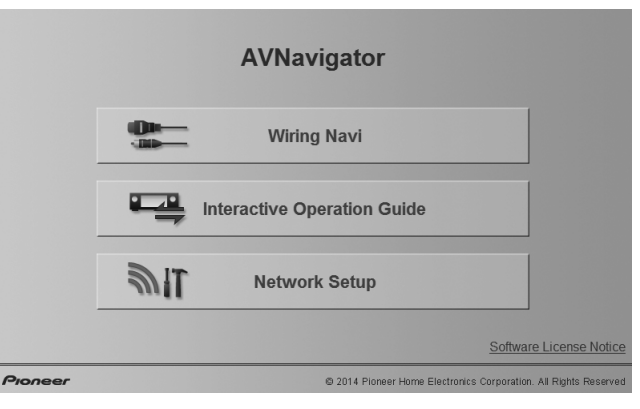

• When connection navigation is finished, proceed to **Interactive Operation Guide**.

### Operating environment

- AVNavigator can be used in the following environments.
- –Windows PC: Microsoft® Windows Vista®/Windows® 7/ Windows® 8/Windows® 8.1
- –Mac: OS X v 10.9 or 10.8
- Some AVNavigator functions use an Internet browser. The following browsers are supported:
- –Windows PC: Internet Explorer® 8, 9, 10, 11
- –Mac OS: Safari 6.0, 7.0
- Depending on the computer network setting or security setting, AVNavigator may not operate.

# Follow the booklet instructions to perform connection and initial settings

#### Connecting up STEP 1

Placing the Speakers

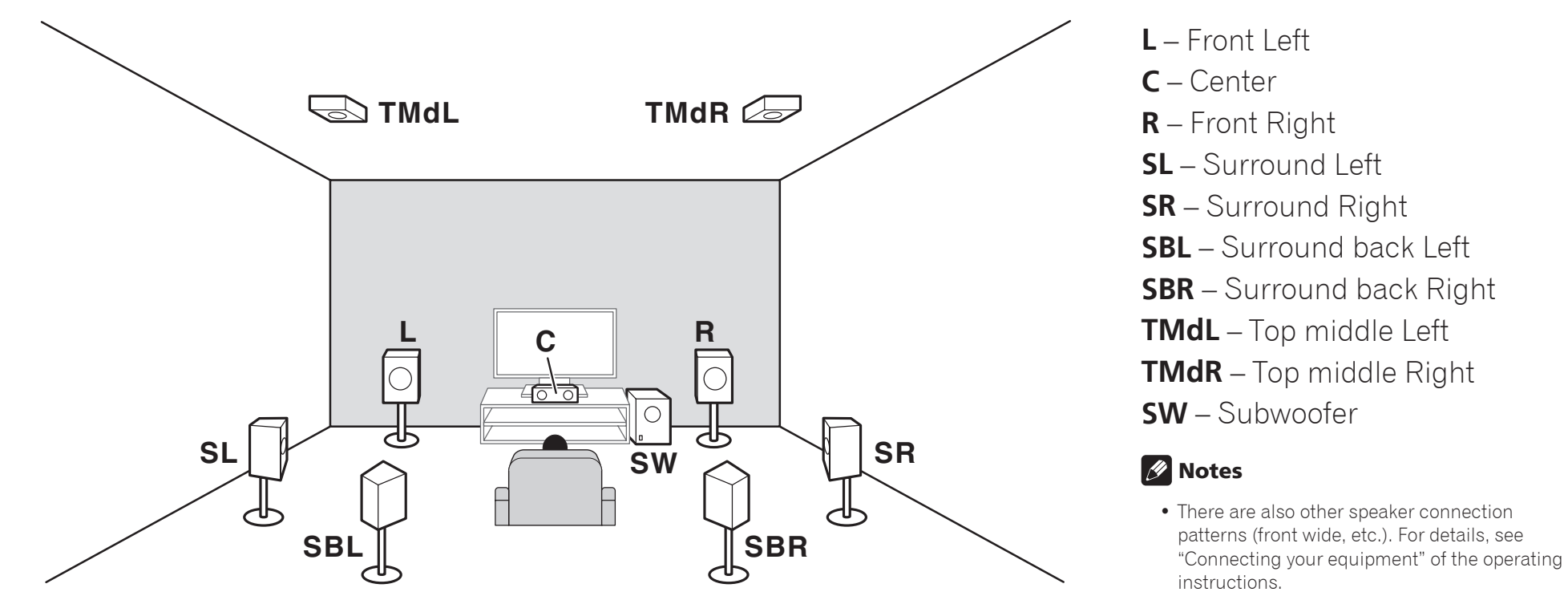

- To play Dolby Atmos, you need to connect the speaker of either the Top middle, Surround back, or Front wide.
- When both top middle and surround back are connected, sounds will come out from either one of the speakers according to the listening mode etc.
- The Dolby Enabled Speaker can be used in place of the Top middle speaker. Refer to the operating instructions for details.

# **STEP 1** Connecting up

# Connecting the speakers

• You can use speakers with a nominal impedance between 4 Ω and 16 Ω.

## Bare wire connections

- 1 **Twist exposed wire strands together.**
- 2 **Loosen terminal and insert exposed wire.**
- 3 **Tighten terminal.**

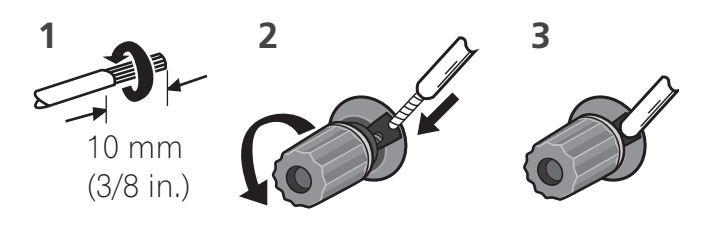

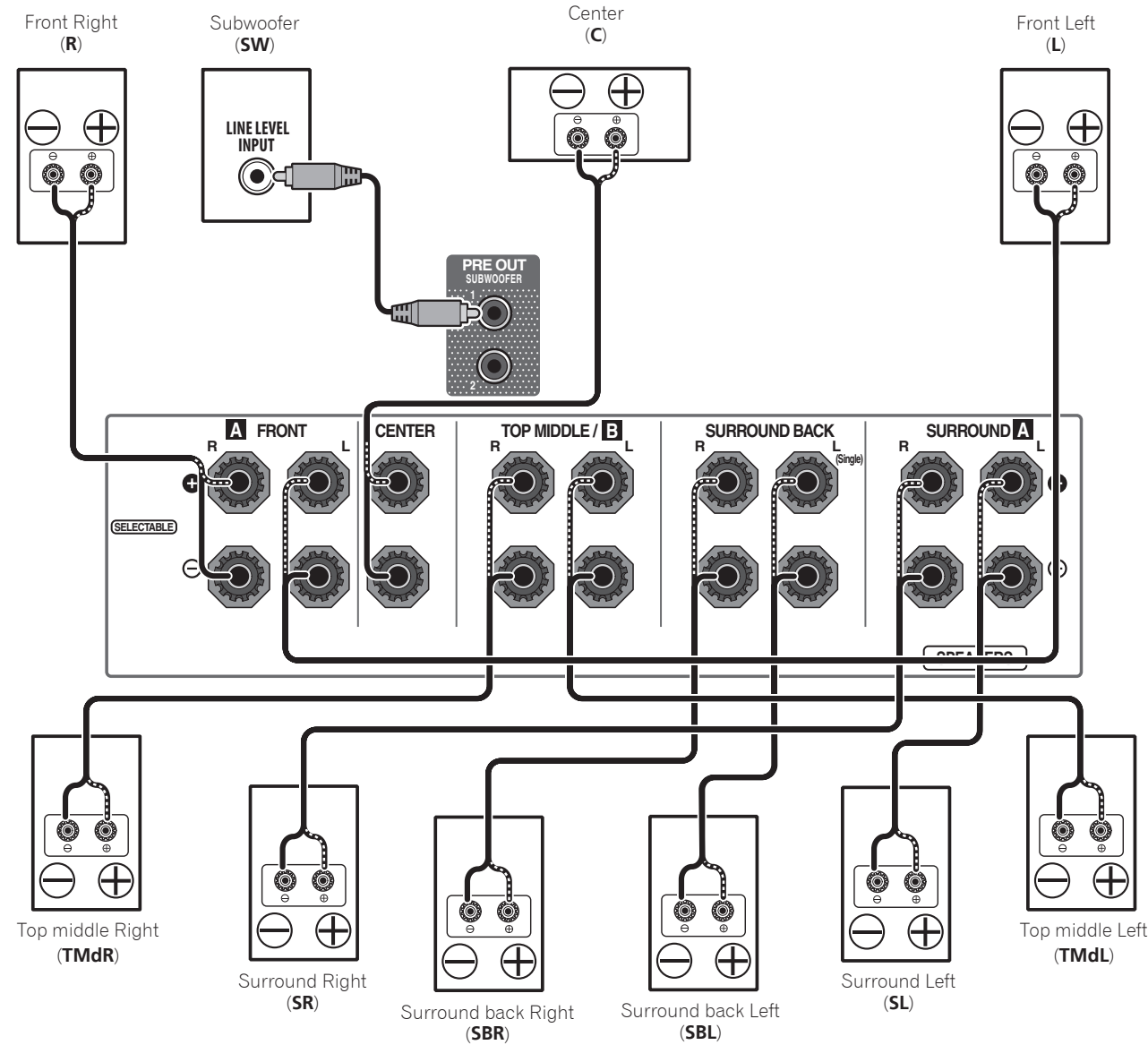

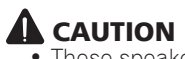

• These speaker terminals carry **HAZARDOUS LIVE voltage**. To prevent the risk of electric shock when connecting or disconnecting the speaker cables, disconnect the power cord before touching any uninsulated parts.

# Connecting a TV and playback components

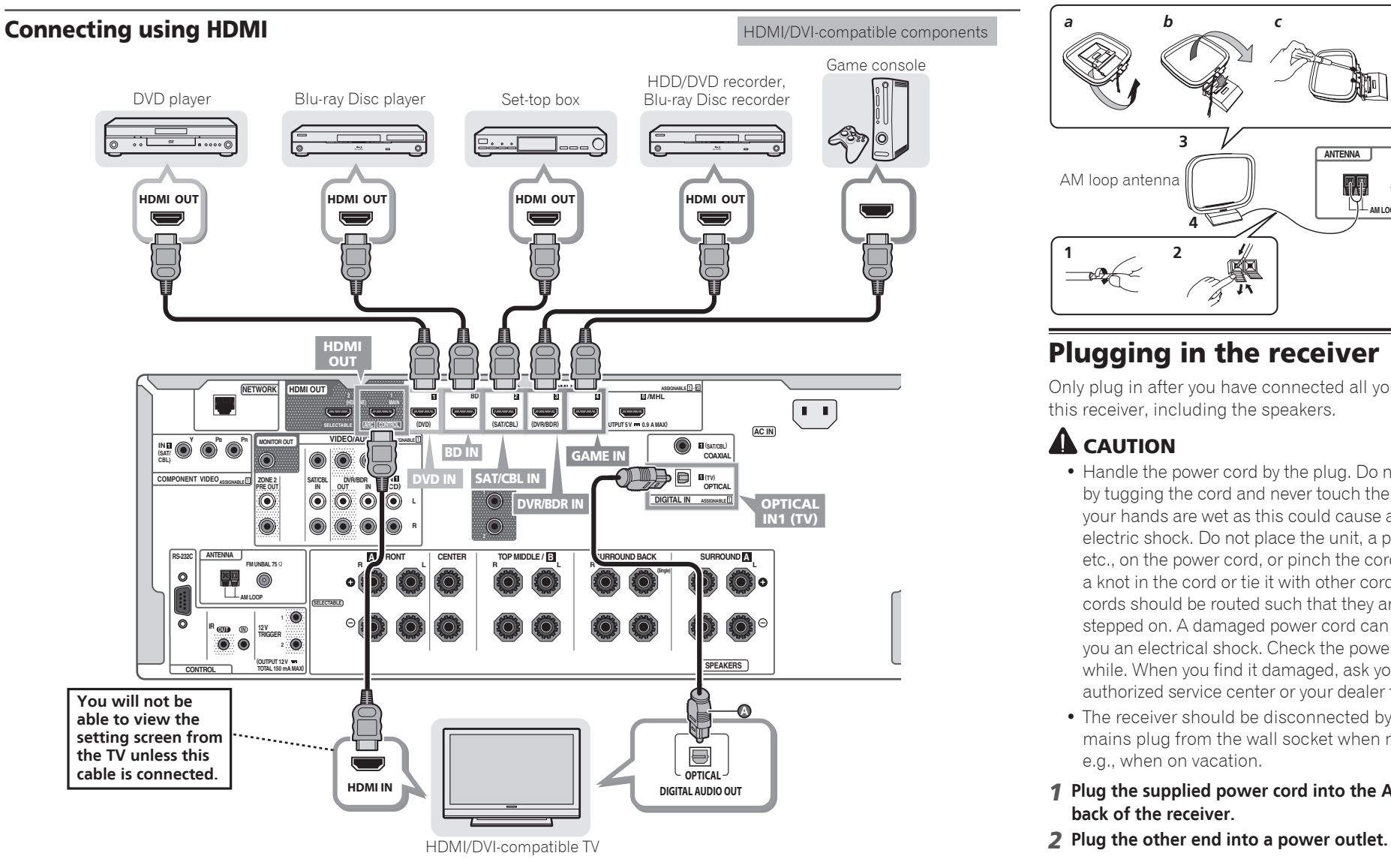

- If the TV supports the HDMI Audio Return Channel function, the sound of the TV is input to the receiver via the HDMI terminal, so there is no need to connect an optical digital cable ( **<sup>A</sup>** ). In this case, set **ARC** at **HDMI Setup** to **ON**. For details, see "HDMI Setup" of the operating instructions.
- Please refer to the TV's operation manual for directions on connections and setup for the TV.

**8**

## Connecting antennas

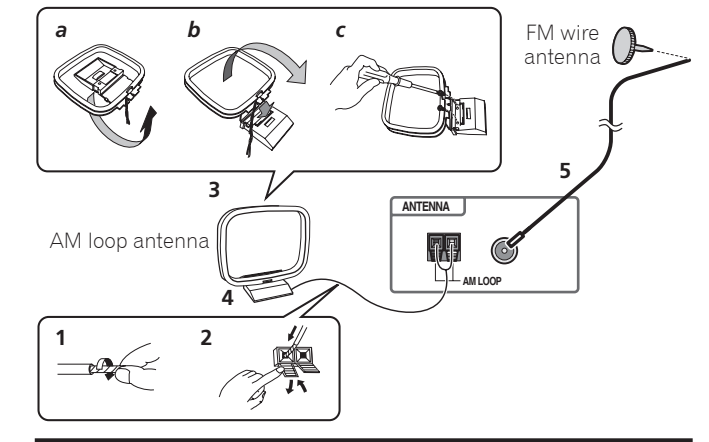

# Plugging in the receiver

Only plug in after you have connected all your components to this receiver, including the speakers.

# **A** CAUTION

- Handle the power cord by the plug. Do not pull out the plug by tugging the cord and never touch the power cord when your hands are wet as this could cause a short circuit or electric shock. Do not place the unit, a piece of furniture, etc., on the power cord, or pinch the cord. Never make a knot in the cord or tie it with other cords. The power cords should be routed such that they are not likely to be stepped on. A damaged power cord can cause a fire or give you an electrical shock. Check the power cord once in a while. When you find it damaged, ask your nearest Pioneer authorized service center or your dealer for a replacement.
- The receiver should be disconnected by removing the mains plug from the wall socket when not in regular use, e.g., when on vacation.
- 1 **Plug the supplied power cord into the AC IN socket on the back of the receiver.**
- 

# **STEP 2** Initial Setup

# Before you start

1 **Put the batteries in the remote control.**

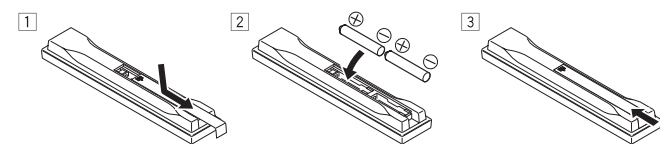

2 **Switch on the receiver and your TV.**

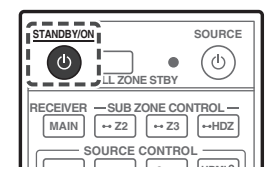

- 3 **Switch the TV input so that it connects to the receiver.**
- 4 **Turn the subwoofer on and turn up the volume.**

# CAUTION

- Do not use or store batteries in direct sunlight or other excessively hot place, such as inside a car or near a heater. This can cause batteries to leak, overheat, explode or catch fire. It can also reduce the life or performance of batteries.
- When inserting the batteries, make sure not to damage the springs on the battery's  $\ominus$  terminals. This can cause batteries to leak or overheat.
- When disposing of used batteries, please comply with governmental regulations or environmental public institution's rules that apply in your country/area.

# Automatically setting up for surround sound (MCACC)

The Auto Multi-Channel ACoustic Calibration (MCACC) setup uses the supplied setup microphone to measure and analyze the test tone that is outputted by the speakers.

### **Q** Important

• Measure in a quiet environment.

#### 1 **Connect the supplied setup microphone.**

- When connecting the MCACC setup microphone, if "**Please wait ...**" displays in the main unit display, remove the MCACC setup microphone, then try reconnecting after waiting for approximately one minute.
- Set to ear height when using a tripod etc., for the microphone.

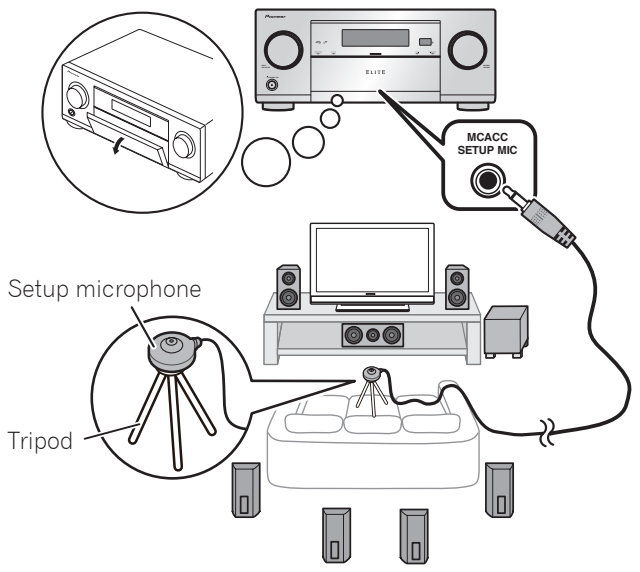

The **Full Auto MCACC** screen appears on your TV.

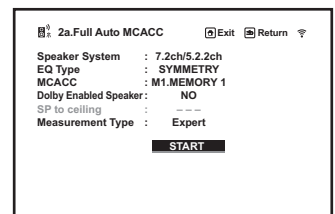

- 2 **Press MAIN RECEIVER on the remote control, then press the ENTER button.**
	- Automatic measuring will start.
- Measuring will take about 3 to 12 minutes.

#### 3 **Follow the instructions on-screen.**

• Automatic setting is complete when the Home Menu screen appears.

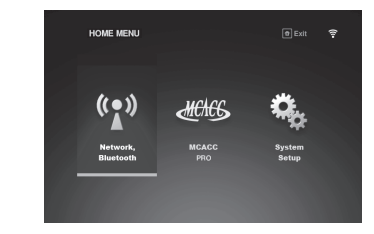

- If **Reverse Phase** is displayed, the speaker's wiring  $(+$  and  $-)$ may be inverted. Check the speaker connections. Even if the connections are correct, **Reverse Phase** may be displayed, depending on the speakers and the surrounding environment. This does not affect measurements, however, so select **Go Next**.
- If **ERR** is displayed, check that speaker is properly connected.
- When the power turns off, refer to the "Frequently asked" questions" in the booklet.
- 4 **Make sure the setup microphone is disconnected.**

# **STEP 3** Basic playback

# Multichannel playback

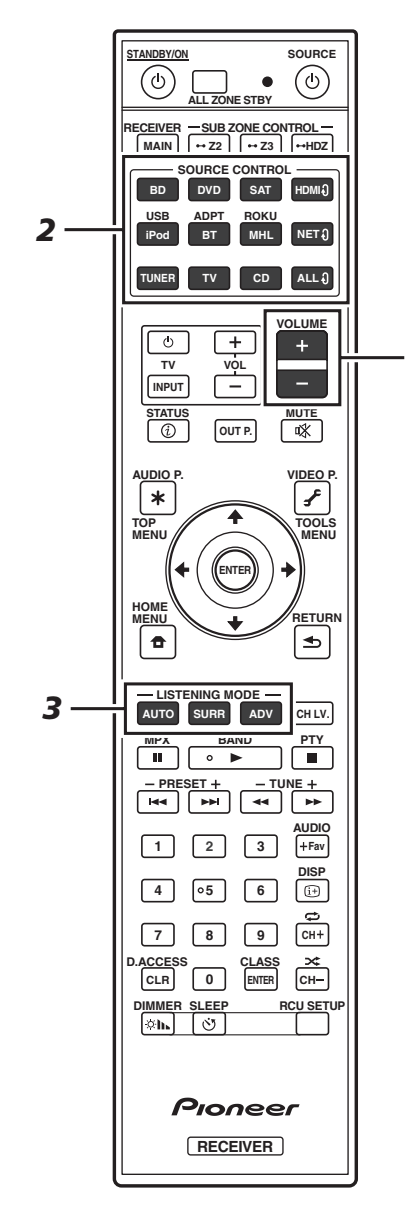

*5*

### 1 **Switch on the playback component.**

E.g.) Turn the Blu-ray Disc player connected to the **HDMI BD IN** terminal on.

2 **Switch the input of the receiver.**

E.g.) Press **BD** to select the **BD** input.

3 **Press AUTO to select 'AUTO SURROUND'.**

Also press **SURR** or **ADV** for multichannel playback. Select your preferred listening mode.

4 **Start the playback component's playback.**

E.g.) Start playback of the Blu-ray Disc player.

#### 5 **Use VOLUME +/– to adjust the volume level.**

• When no sound is emitted, increase the volume to approximately –30 dB.

#### **B** Notes

- When the sound is not produced from the center speaker, rear speaker and subwoofer, refer to "Frequently asked questions" in the booklet.
- When the remote control does not work, refer to the "Frequently asked questions" in the booklet.

### **To enjoy the many functions of the unit to the fullest extent**

**Load the CD-ROM into your computer and see the "Operating Instructions" (PDF) from the menu screen to read.**

# **Z** Notes

- This unit supports AirPlay. For details, see "Using AirPlay on iPod touch, iPhone, iPad, and iTunes" of the operating instructions and the Apple website (http://www.apple. com).
- This unit's software can be updated ("Software Update" of the operating instructions). With Mac OS, it can be updated using Safari ("Using Safari to update the firmware" of the operating instructions).

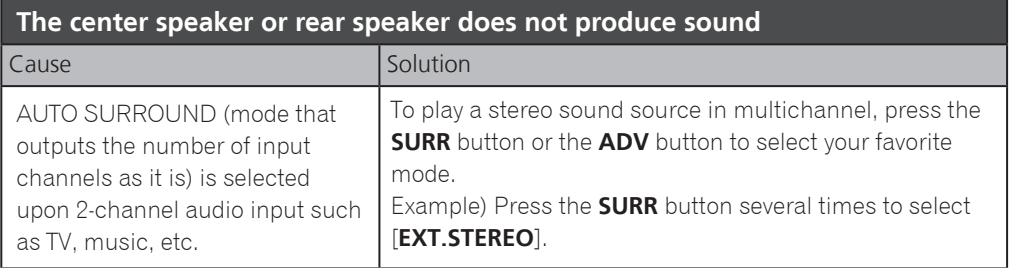

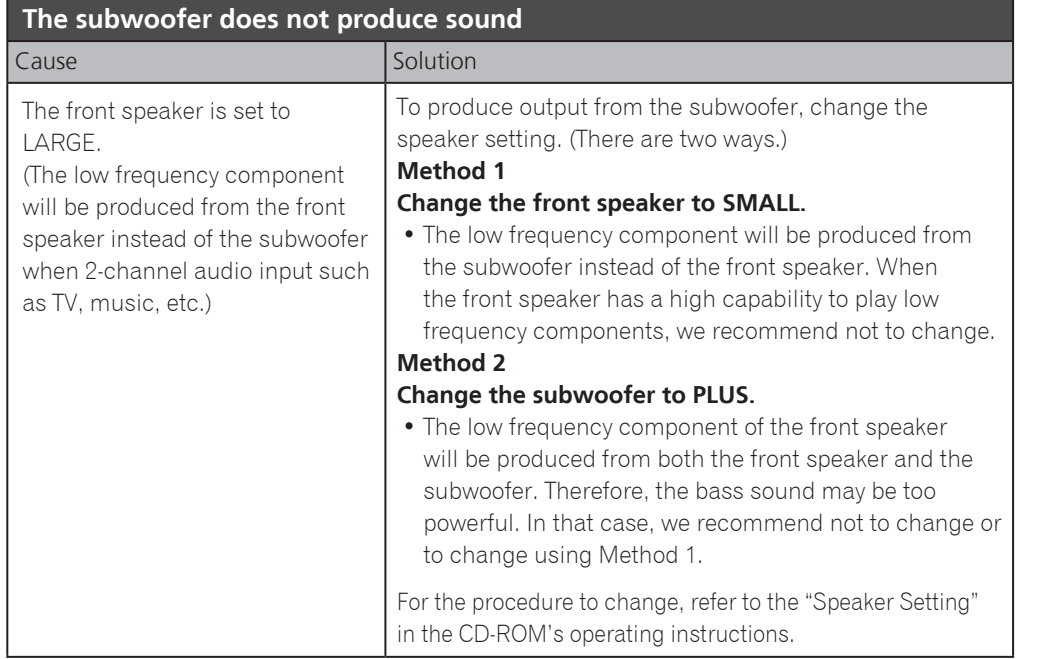

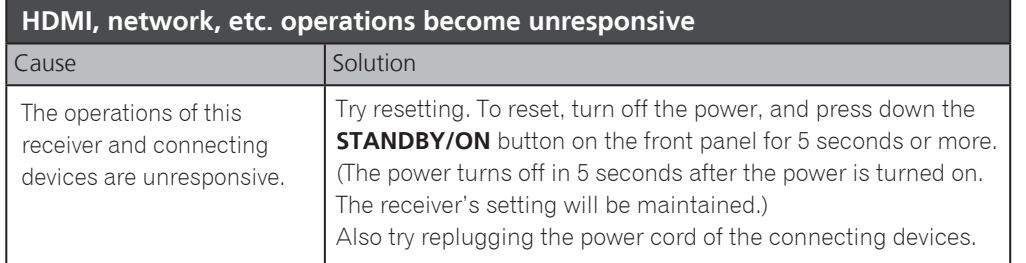

#### **To produce sound from TV**

Refer to page 8 of the booklet to perform connection and setting. To play, press the **TV** button to switch to TV input.

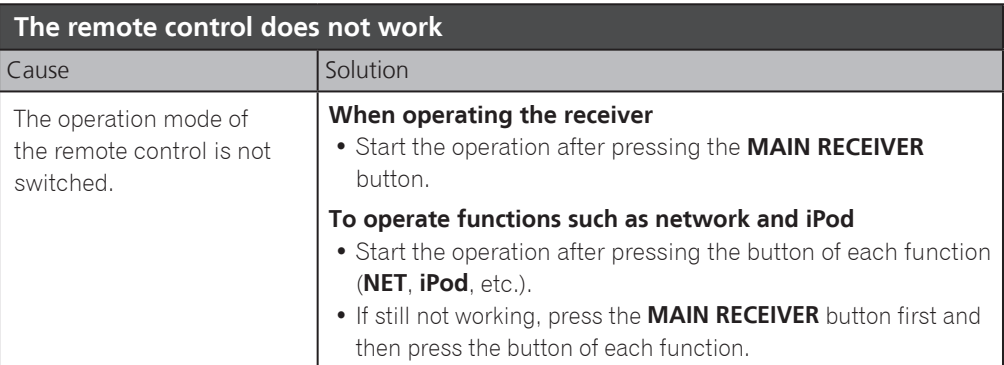

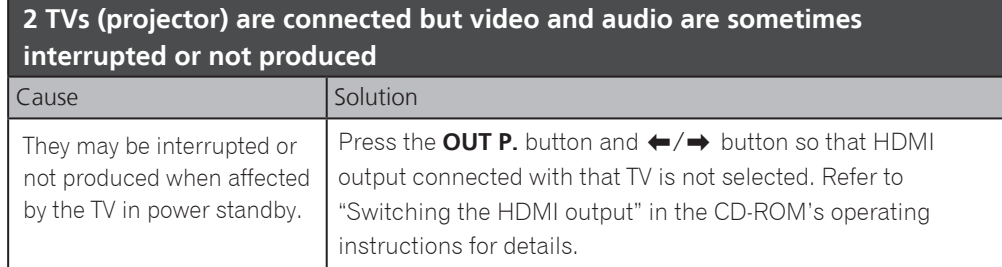

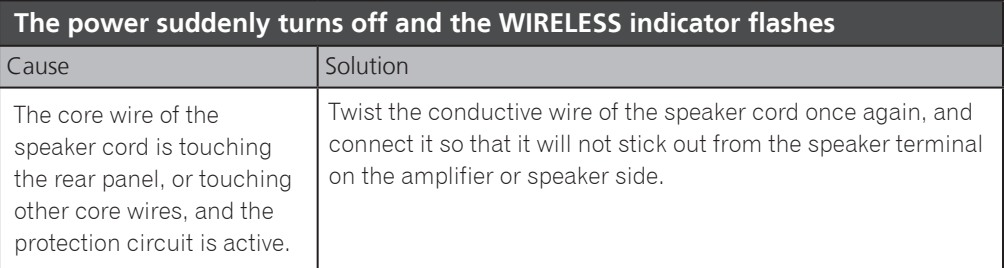

# Français

<span id="page-11-0"></span>Merci pour l'achat de ce produit Pioneer. Ce guide rapide contient les instructions relatives aux raccordements et opérations de base permettant une utilisation simple de ce récepteur. Pour des descriptions plus détaillées du récepteur, référez-vous au "Mode d'emploi" sur le CD-ROM  $(\phi)$  fourni.

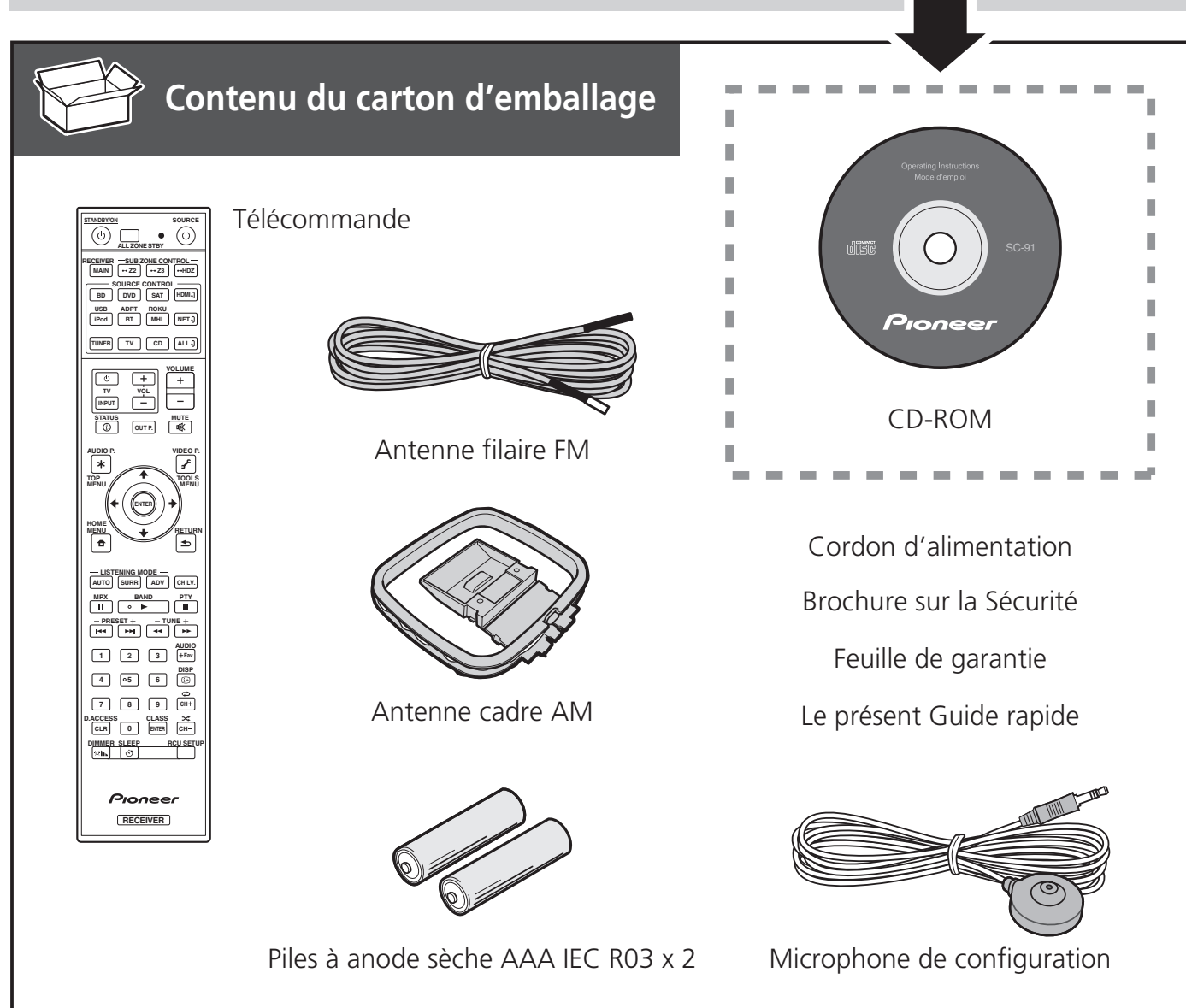

#### **PRÉCAUTION DE VENTILATION**

Lors de l'installation de l'appareil, veillez à laisser un espace suffisant autour de ses parois de manière à améliorer la dissipation de chaleur (au moins 20 cm sur le dessus, 10 cm à l'arrière et 20 cm de chaque côté).

#### **AVERTISSEMENT**

Les fentes et ouvertures du coffret sont prévues pour la ventilation, pour assurer un fonctionnement stable de l'appareil et pour éviter sa surchauffe. Pour éviter les risques d'incendie, ne bouchez jamais les ouvertures et ne les recouvrez pas d'objets, tels que journaux, nappes ou rideaux, et n'utilisez pas l'appareil posé sur un tapis épais ou un lit.

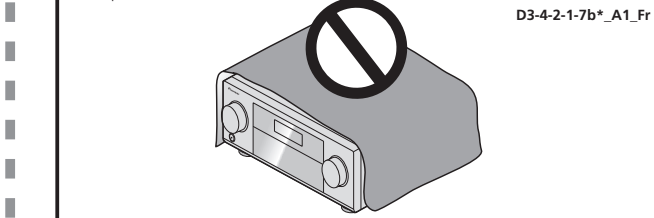

# **Raccordement et configuration initiale**

Procédez à la connexion et aux réglages initiaux selon l'une des méthodes énumérées ci-dessous.

### **Utilisez l'application "Start-up Navi" pour effectuer la connexion et les réglages initiaux**

- Utilisez un smartphone ou une tablette.
- Une connexion réseau est nécessaire.

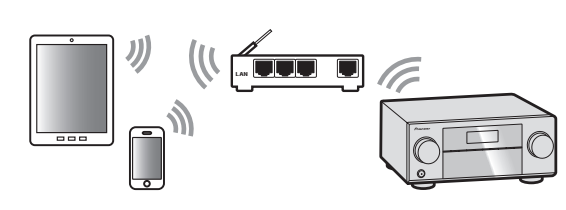

**Suivez les directives du AVNavigator intégré pour procéder à la connexion et aux réglages initiaux**

- Utilisez un Mac ou un PC.
- Une connexion réseau est nécessaire.

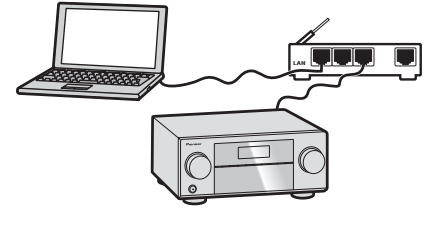

**Suivez les instructions dans le livret pour procéder à la connexion et aux réglages initiaux**

- 1 **Lisez le livret dans l'ordre STEP 3.**
- 2 **Suivez les instructions de chaque étape pour continuer.**

- 1 **Téléchargez et démarrez l'application "Start-up Navi".**
- 2 **Continuez avec les directives de l'app pour procéder à la connexion et aux réglages initiaux.**

#### Téléchargez l'application "Start-up Navi" à partir d'ici.

 **Si vous avez un iPhone ou un iPad**  Se il vous plaît rechercher l'application "Start-up Navi" sur l'App Store.

 **Si vous avez un appareil Android** Se il vous plaît rechercher l'application "Start-up Navi" sur Google Play.

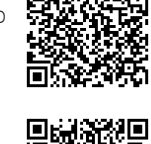

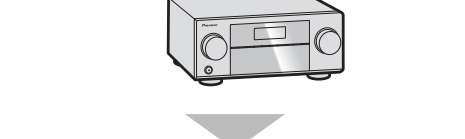

- 1 **Lisez le livret "Si vous avez un Mac ou un PC".**
- 2 **Suivez les directives du AVNavigator intégré dans le récepteur pour procéder à la connexion et aux réglages initiaux.**

#### Concernant le voyant WIRELESS clignotant

- Clignote lors de l'utilisation du Mode WAC. (Mode selon lequel les paramètres réseau peuvent être modifiés par iPhone, iPad et iPod touch lorsque ce récepteur est utilisé en tant que point d'accès Wi-Fi) Lorsque l'appareil est mis sous tension une fois les réglages réseau exécutés ou par le biais d'une connexion LAN câblée, l'indicateur WIRELESS cesse de clignoter.
- Si vous ne procédez pas à une connexion réseau, l'utiliser en l'état ne pose pas de problème.

# Raccordement au réseau par l'interface LAN

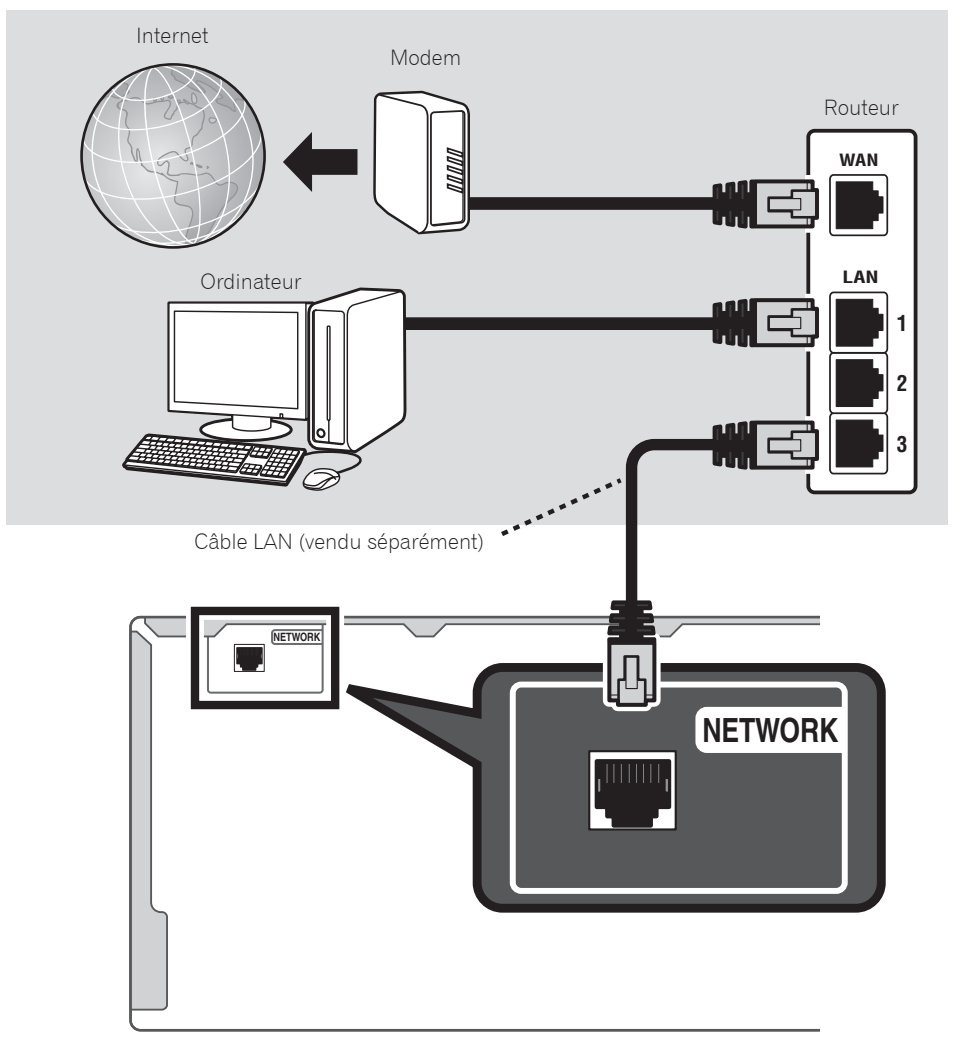

## Branchement du récepteur

Après la connexion à un réseau LAN, branchez le cordon d'alimentation du récepteur à une prise électrique.

- 1 **Branchez le cordon d'alimentation fourni à la prise AC IN située à l'arrière du récepteur.**
- 2 **Branchez l'autre extrémité sur une prise électrique.**

# Mise en marche

Appuyez sur **STANDBY/ON** pour allumer le récepteur et votre ordinateur.

Après la mise en marche, patientez quelques minutes avant d'effectuer l'opération suivante.

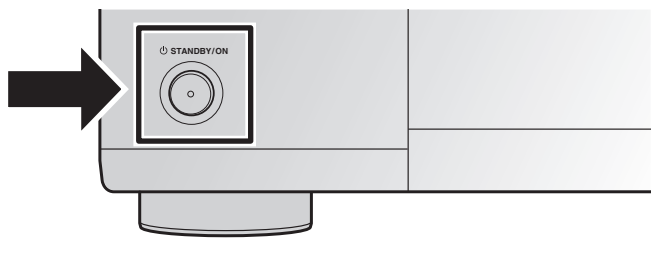

Lors de la connexion de ce récepteur à un routeur de réseau sans fil par Wi-Fi, reportez-vous à "Configuration de base" → "Réglage d'après le mode d'emploi" → "Réglage du raccordement au réseau" dans le mode d'emploi du CD-ROM.

# Lancement de l'AVNavigator intégré

Utilisez AVNavigator en suivant les invites sur l'écran de votre ordinateur. Lorsque l'indicateur WIRELESS clignote lentement, l'AVNavigator ne peut être lancé. Éteignez ce récepteur, raccordez le câble LAN et allumez-le de nouveau.

#### Utilisation d'un Mac

Lancez Safari et cliquez sur <SC-91> affiché dans '**Bonjour**' dans la barre des signets.

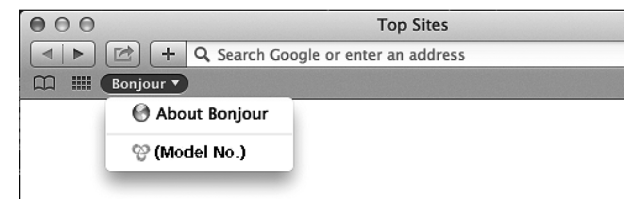

• Si '**Bonjour**' n'apparaît pas, cochez la case à cocher '**Include Bonjour in the Favorites bar**' de l'onglet '**Advanced**' dans le menu '**Preferences...**' de Safari.

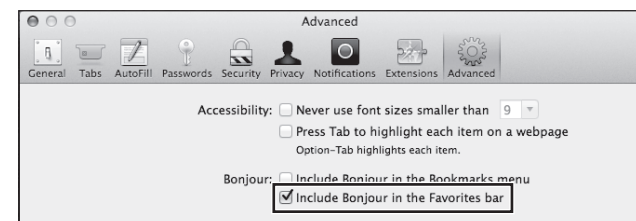

### Utilisation d'un PC sous Windows

- 1 **Démarrez Internet Explorer sur votre ordinateur (ouvrez n'importe quelle page Internet).**
- 2 **Appuyez sur STATUS de la télécommande et vérifiez l'afficheur du panneau avant sur le récepteur (l'adresse IP du récepteur apparaîtra).**

(Exemple d'affichage de texte)

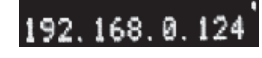

Si 0.0.0.0, 192.168.1.1 ou 169.254.112.202 apparaît dans l'adresse, cela signifie que le récepteur n'est pas raccordé au réseau. Assurez-vous que le récepteur et le routeur sont correctement raccordés.

3 **Saisissez le numéro de l'étape 2 ci-dessus dans le champ d'Internet Explorer indiqué cidessous, puis appuyez sur la touche ENTER.**

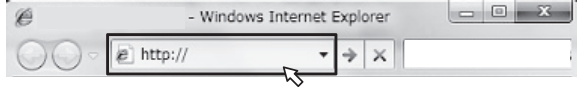

(Exemple de format d'entrée) 192.168.0.124

• Avec un PC sous Windows, vous pouvez utiliser la méthode suivante pour lancer AVNavigator. Lancez Explorer puis faites un clic droit sur <SC-91> affiché dans le dossier '**Network**', cliquez ensuite sur '**View device webpage**'.

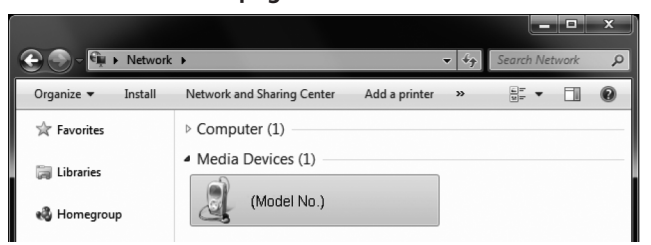

# À propos de l'utilisation de Wiring Navi

Wiring Navi démarre lorsque vous appuyez sur '**Wiring Navi**' sur l'écran d'AVNavigator.

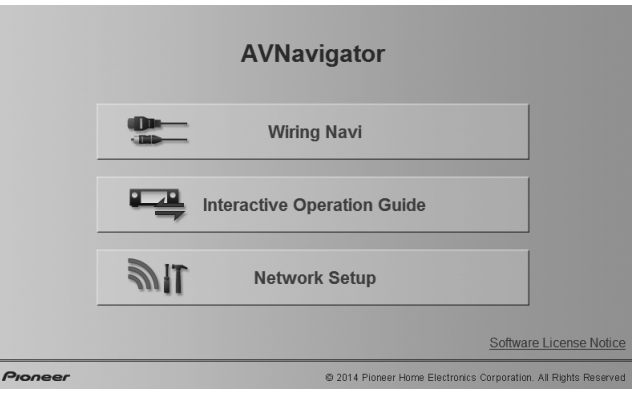

• Lorsque la navigation de connexion est terminée, passez au **Interactive Operation Guide**.

### Environnement d'exploitation

- L'AVNavigator peut être utilisé dans les environnements suivants.
- –PC sous Windows: Microsoft® Windows Vista®/Windows® 7/Windows® 8/Windows® 8.1
- –Mac: OS X v 10.9 or 10.8
- Certaines fonctions de l'AVNavigator emploient un navigateur Internet. Les navigateurs suivants sont pris en charge :
- –PC sous Windows: Internet Explorer® 8, 9, 10, 11
- –Mac OS: Safari 6.0, 7.0
- AVNavigator risque de ne pas fonctionner avec certains paramétrages du réseau informatique ou de la sécurité.

# Suivez les instructions dans le livret pour procéder à la connexion et aux réglages initiaux

#### Raccordement STEP<sub>1</sub>

## Installation des enceintes

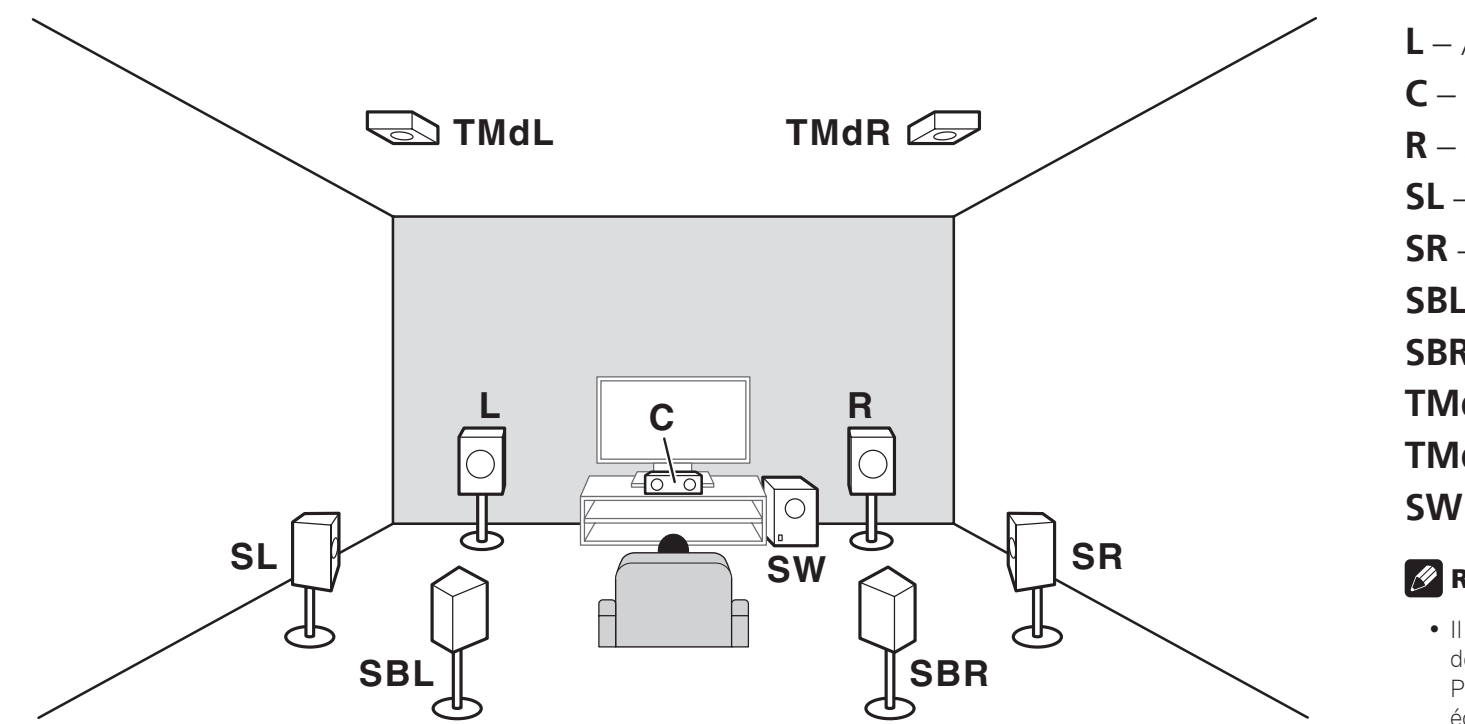

**L** – Avant Gauche **C** – Centre **R** – Avant Droite **SL** – Surround Gauche **SR** – Surround Droite **SBL** – Surround arrière Gauche **SBR** – Surround arrière Droite **TMdL** – Moyen haut Gauche **TMdR** – Moyen haut Droit **SW** – Caisson de grave

### **B** Remarques

- Il existe aussi d'autres modes de connexion des enceintes (avant en position large, etc.). Pour les détails, voir "Raccordement de votre équipement" dans le mode d'emploi.
- Pour lire Dolby Atmos, vous devez connecter l'enceinte Moyen haut, Surround arrière, ou Avant large.
- Lorsque les enceintes moyenne en haut et surround arrière sont toutes deux raccordées, les sons seront émis à partir de l'une ou l'autre enceinte, en fonction du mode d'écoute, etc.
- L'enceinte compatible avec Dolby peut être utilisée à la place de l'enceinte Moyen haut. Reportez-vous au mode d'emploi pour les détails.

#### Raccordement STEP<sub>1</sub>

# Raccordement des enceintes

• Vous pouvez utiliser des enceintes ayant une impédance nominale comprise entre 4 Ω et 16 Ω.

# Raccordement des fils dénudés

- 1 **Torsadez les fils ensemble.**
- 2 **Dévissez la borne et insérez la partie dénudée des fils.**
- 3 **Serrez la borne.**

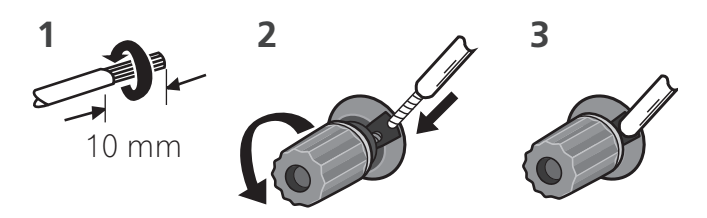

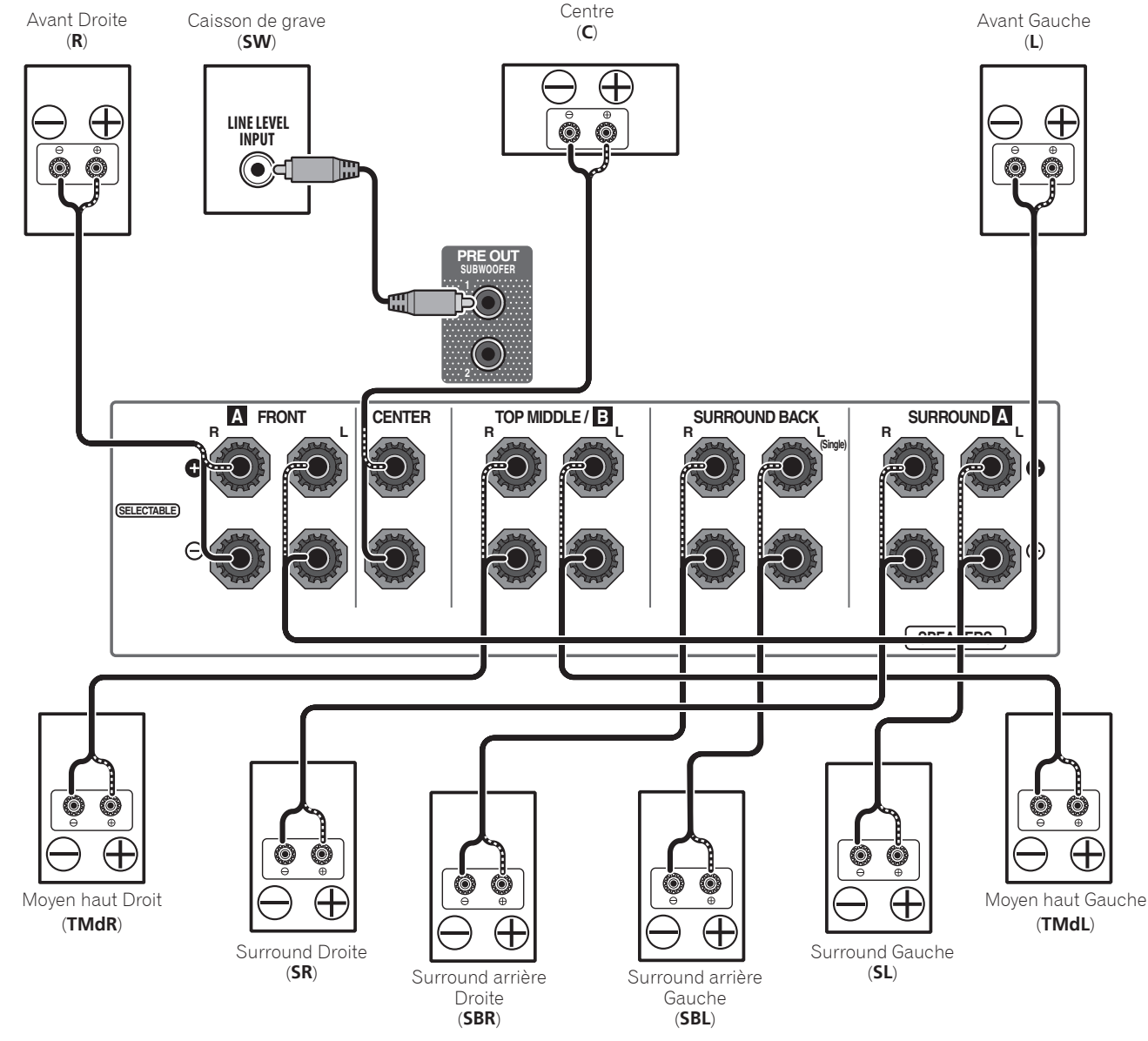

# **A** ATTENTION

• Les bornes des haut-parleurs sont sous une **tension ACTIVE DANGEREUSE**. Pour éviter tout risque de décharge électrique lors du branchement et du débranchement des câbles de haut-parleur, débranchez le cordon d'alimentation avant de toucher des parties non isolées.

# Raccordement d'un téléviseur et de périphériques de lecture

#### Connexion au moyen de l'interface HDMI

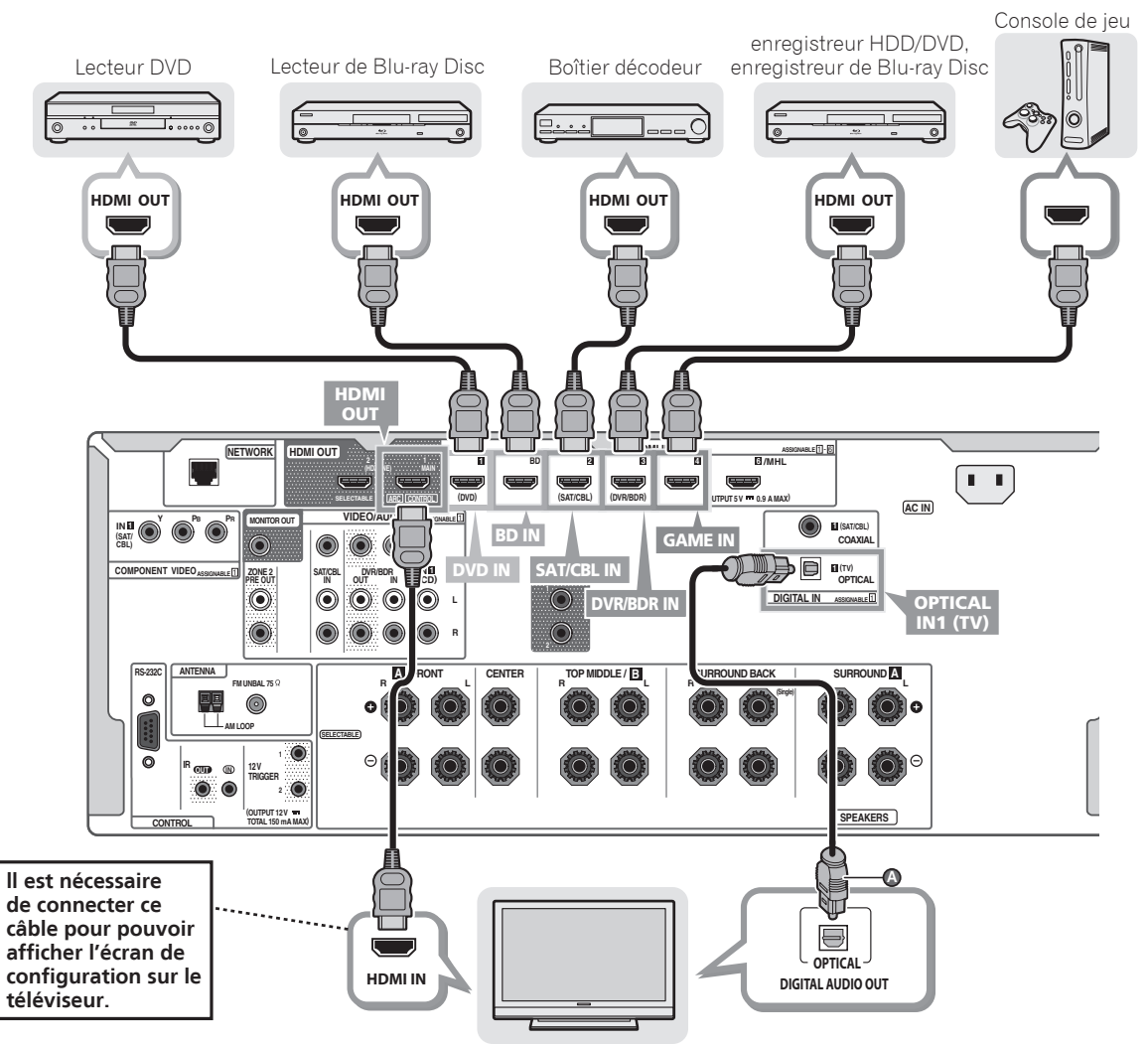

#### Téléviseur compatible HDMI/DVI

- Si le téléviseur prend en charge la fonction HDMI Audio Return Channel, le son du téléviseur est envoyé vers le récepteur via la prise HDMI et il n'est alors pas nécessaire de connecter un câble optique numérique (**@**). Dans ce cas, activez (**ON**) l'option **ARC** dans le menu de configuration **HDMI Setup**. Pour les détails, voir "Réglage de l'HDMI" dans le mode d'emploi.
- Veuillez vous reporter au Guide d'utilisation du téléviseur pour consulter les instructions concernant les connexions et la configuration du téléviseur.

## Raccordement des antennes

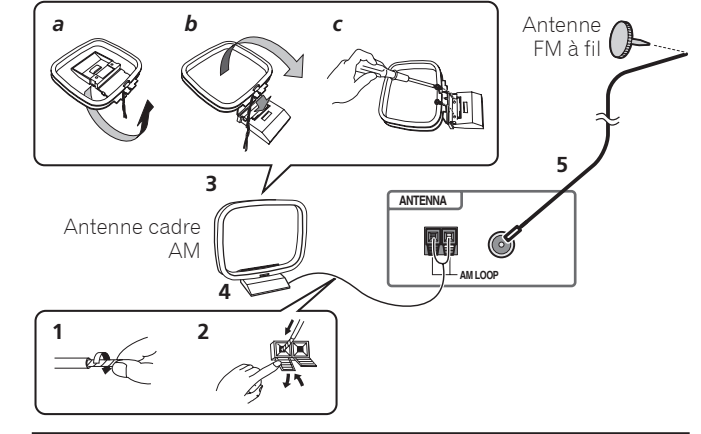

# Branchement du récepteur

N'effectuez le branchement qu'après avoir raccordé tous les composants au récepteur, y compris les enceintes.

# **A** ATTENTION

Équipements compatibles HDMI/DVI

- Tenir le câble d'alimentation par la fiche. Ne pas débrancher la prise en tirant sur le câble et ne pas toucher le câble avec les mains mouillées. Cela risque de provoquer un court-circuit ou un choc électrique. Ne pas poser l'appareil ou un meuble sur le câble. Ne pas pincer le câble. Ne pas faire de noeud avec le câble ou l'attacher à d'autres câbles. Les câbles d'alimentation doivent être posés de façon à ne pas être écrasés. Un câble abîmé peut provoquer un risque d'incendie ou un choc électrique. Vérifier le câble d'alimentation de temps en temps. Contacter le service après-vente Pioneer le plus proche ou le revendeur pour un remplacement.
- Lorsque le récepteur n'est pas utilisé régulièrement (pendant les vacances, par exemple), il doit être débranché de la prise d'alimentation murale.
- 1 **Branchez le cordon d'alimentation fourni à la prise AC IN située à l'arrière du récepteur.**
- 2 **Branchez l'autre extrémité sur une prise électrique.**

# **STEP 2** Configuration initiale

# Préparatifs

1 **Insérez les piles dans la télécommande.**

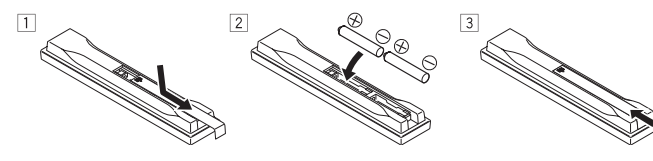

2 **Allumez le récepteur et votre téléviseur.**

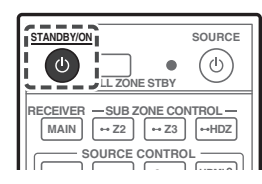

- 3 **Sélectionnez l'entrée du téléviseur pour qu'il se connecte au récepteur.**
- 4 **Mettez le caisson de basse sous tension et augmentez le volume.**

# **A** ATTENTION

- N'utilisez ni ne conservez les piles sous la lumière directe du soleil ou dans un endroit excessivement chaud, comme une voiture ou à proximité d'un appareil de chauffage. Les piles risqueraient de fuir, de surchauffer, d'exploser ou de s'enflammer. Leur durée de vie et/ou leur performance pourrait également être réduite.
- Lors de l'installation des piles, veillez à ne pas endommager les ressorts situés en face des bornes  $\ominus$ des piles. Les piles risqueraient de fuir ou de surchauffer.
- Lorsque vous jetez des piles usagées, veuillez vous conformer aux normes et/ou aux règlements gouvernementaux et environnementaux en vigueur dans votre pays ou région.

# Configuration automatique du son surround (MCACC)

Le système de calibrage acoustique multicanaux (Multi-Channel ACoustic Calibration, MCACC) utilise le microphone de configuration fourni pour mesurer et analyser la tonalité de test émise par les enceintes.

### **C**Important

- La procédure doit être effectuée dans un environnement calme.
- Raccordez le microphone de configuration fourni.
- Lors du branchement du microphone de configuration MCACC, si le message "**Please wait ...**" apparaît à l'écran de l'unité principale, retirez le microphone de configuration MCACC, puis essayez de le rebrancher au bout d'une minute environ.
- Régler à hauteur d'oreille lors de l'utilisation d'un trépied, etc. pour le microphone.

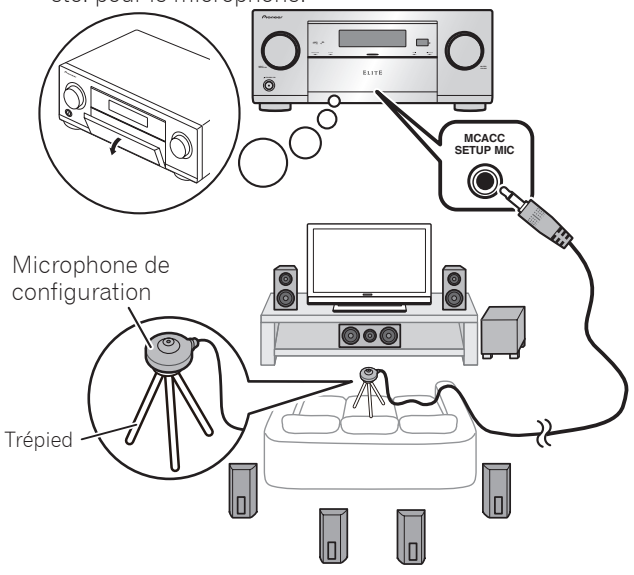

L'écran **Full Auto MCACC** apparaît sur votre téléviseur.

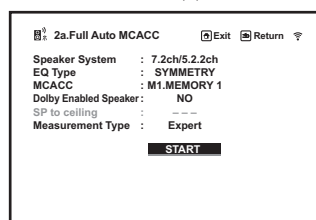

- 2 **Appuyez sur MAIN RECEIVER de la télécommande, puis appuyez sur la touche ENTER.**
	- La mesure automatique commence.
	- La mesure dure de 3 à 12 minutes.

### 3 **Suivez les instructions affichées à l'écran.**

• Le réglage automatique est terminé lorsque la page Home Menu apparaît.

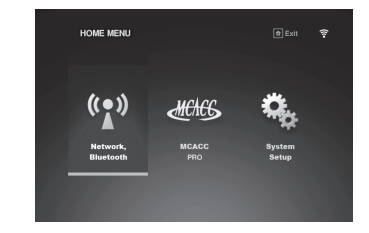

• Si **Reverse Phase** s'affiche, les fils du cordon d'enceinte (+ et –) ont peut-être été inversés. Vérifiez les liaisons des enceintes.

Même si les liaisons sont correctes, **Reverse Phase** peut s'afficher, selon les enceintes et l'environnement surround. Ceci n'a cependant aucun effet sur les mesures, et vous pouvez sélectionner **Go Next**.

- Si **ERR** s'affiche, vérifiez si l'enceinte est bien raccordée.
- Lorsque l'alimentation est coupée, reportez-vous à la "Foire aux questions" dans le livret.
- 4 **Assurez-vous de débrancher le microphone de configuration.**

# STEP 3 Lecture de base

## Lecture multicanaux

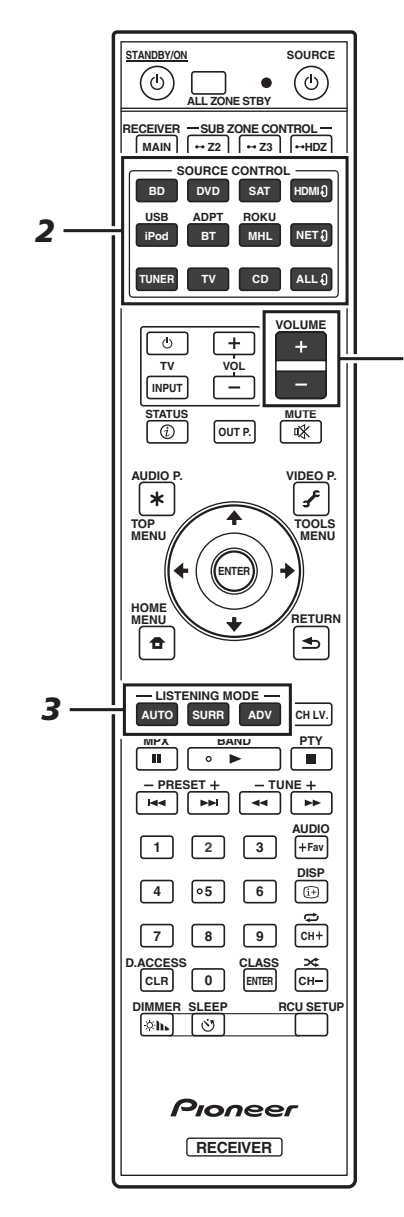

*5*

#### 1 **Allumez le lecteur.**

Ex.) Allumez le lecteur de disque Blu-ray raccordé à la prise **HDMI BD IN**.

#### 2 **Sélectionnez l'entrée du récepteur.**

Ex.) Appuyez sur **BD** pour sélectionner l'entrée **BD**.

#### 3 **Appuyez sur AUTO pour sélectionner 'AUTO SURROUND'.**

Appuyez aussi sur **SURR** ou **ADV** pour la lecture multicanaux. Sélectionnez votre mode d'écoute préférée.

#### 4 **Démarrez la lecture sur le lecteur.**

Ex.) Démarrez la lecture sur le lecteur de disque Blu-ray.

#### 5 **Utilisez VOLUME +/– pour régler le volume.**

• Si aucun son n'est émis, augmentez le volume à environ  $-30$  dB.

### **B** Remarques

- Lorsque le son ne provient pas de l'enceinte centrale, de l'enceinte arrière et du caisson de grave, reportez-vous à la "Foire aux questions" dans le livret.
- Lorsque la télécommande ne fonctionne pas, reportezvous à la "Foire aux questions" dans le livret.

### **Pour profiter au maximum des nombreuses fonctions de l'appareil**

**Insérez le CD-ROM dans votre ordinateur et consultez le "Mode d'emploi" (PDF) dans l'écran de menu.**

# **M** Remarques

- Cet appareil prend en charge AirPlay. Pour les détails, reportez-vous à la rubrique "Utilisation d'AirPlay sur un iPod touch, iPhone, iPad et iTunes" du mode d'emploi et au site d'Apple (http://www.apple.com).
- Le logiciel de cet appareil peut être mis à jour ("Mise à jour du logiciel" dans le mode d'emploi). Avec Mac OS, il peut être mis à jour avec Safari ("Utilisation de Safari pour mettre à jour le micrologiciel" dans le mode d'emploi).

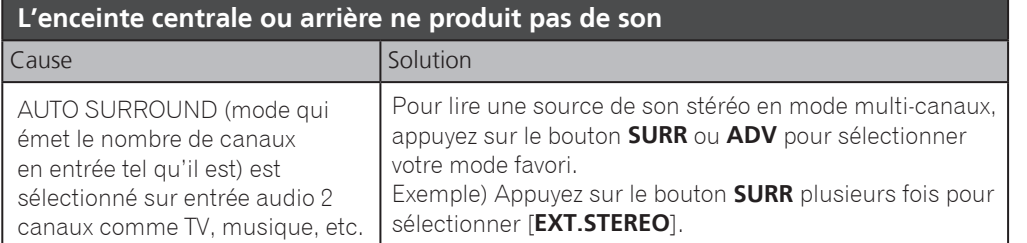

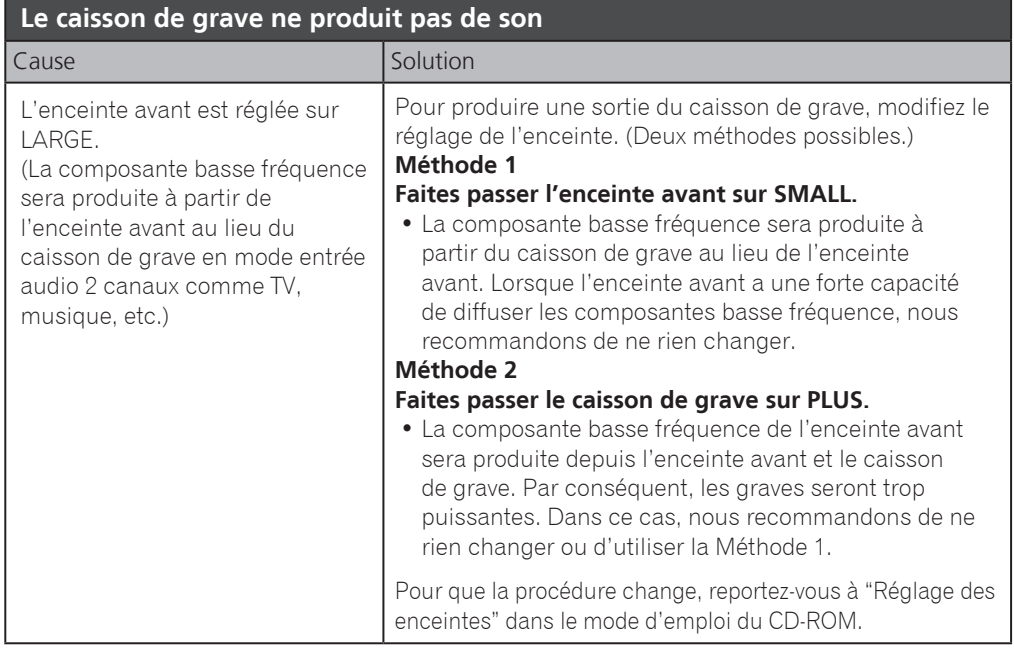

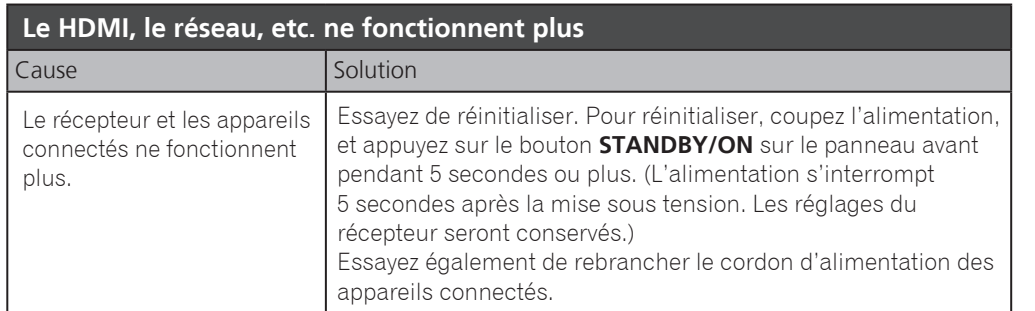

#### **Pour produire du son à partir du téléviseur**

Reportez-vous à la page 8 du livret pour procéder à la connexion et au réglage. Pour lire, appuyez sur le bouton **TV** pour passer en mode entrée TV.

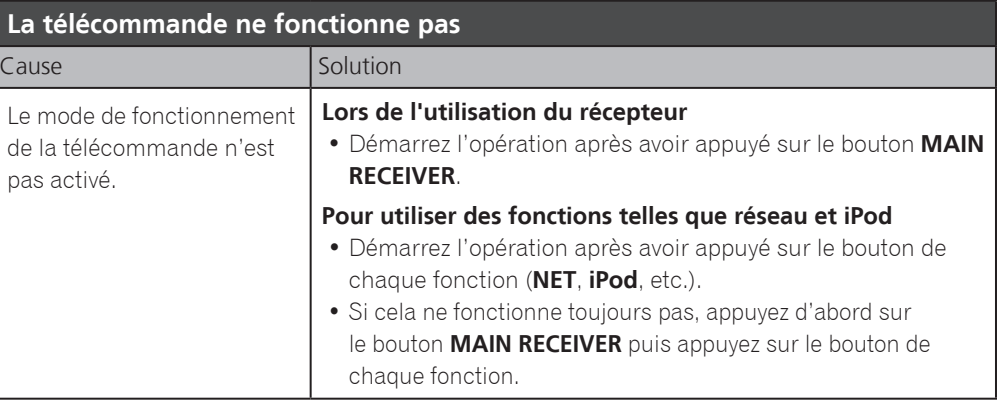

#### **2 téléviseurs (projecteur) sont connectés mais la vidéo et l'audio sont parfois interrompus ou non générés**

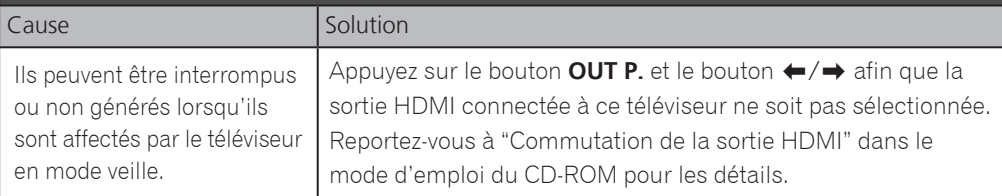

#### **L'alimentation est brusquement interrompue et le témoin WIRELESS clignote**

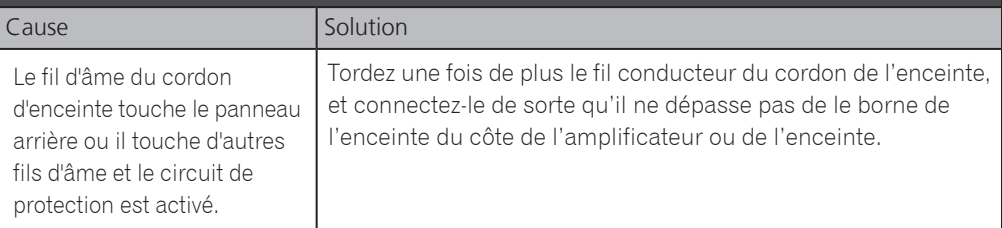

To register your product, find the nearest authorized service location, to purchase replacement parts, operating instructions, or accessories, please go to one of following URLs :

Pour enregistrer votre produit, trouver le service après-vente agréé le plus proche et pour acheter des pièces de rechange, des modes d'emploi ou des accessoires, reportez-vous aux URL suivantes :

#### **In the USA/Aux Etats-Unis**

**http://www.pioneerelectronics.com**

**In Canada/Aux Canada**

**http://www.pioneerelectronics.ca**

**S018\_B1\_EnFr**

Register Your Product on

#### **PIONEER HOME ELECTRONICS CORPORATION** 1-1, Shin-ogura, Saiwai-ku, Kawasaki-shi, Kanagawa 212-0031, Japan

**PIONEER ELECTRONICS (USA) INC.** P.O. BOX 1540, Long Beach, California 90801-1540, U.S.A. TEL: (800) 421-1404 **PIONEER ELECTRONICS OF CANADA, INC.** 340 Ferrier Street, Unit 2, Markham, Ontario L3R 2Z5, Canada TEL: 1-877-283-5901, 905-479-4411 **PIONEER EUROPE NV** Haven 1087, Keetberglaan 1, B-9120 Melsele, Belgium TEL: 03/570.05.11 **PIONEER ELECTRONICS ASIACENTRE PTE. LTD.** 253 Alexandra Road, #04-01, Singapore 159936 TEL: 65-6472-7555 **PIONEER ELECTRONICS AUSTRALIA PTY. LTD.** 5 Arco Lane, Heatherton, Victoria, 3202, Australia, TEL: (03) 9586-6300 **PIONEER ELECTRONICS DE MEXICO S.A. DE C.V.** Blvd.Manuel Avila Camacho 138 10 piso Col.Lomas de Chapultepec, Mexico, D.F. 11000 TEL: 55-9178-4270 **K002\_B3\_En**

© 2015 PIONEER HOME ELECTRONICS CORPORATION. All rights reserved.

© 2015 PIONEER HOME ELECTRONICS CORPORATION. Tous droits de reproduction et de traduction réservés.

<ARH7229-A>

**http://www.pioneerelectronics.com** (US) **http://www.pioneerelectronics.ca** (Canada)

Enregistrez votre produit sur : **http://www.pioneerelectronics.com** (États-unis) **http://www.pioneerelectronics.ca** (Canada)

Printed in Malaysia / Imprimé en Malaisie